# Booster Wire Scanner Integrator

October 30, 2009 Jim Lackey, Craig Drennan

#### **I. Introduction**

## **II. Charge Input Integrator**

The Booster Wire Scanner Integrator is a 4 channel 6U VME module used to integrate and digitize charge signals from the wire scanner. The input integrator section can provide a continuous charge measurement. Signals for each input are switched between the two channels of a TI/Burr‐Brown ACF2101 integrator chip every 20 us. Figure I.1 is a simplified illustration of the integrator circuit. As one channel is integrating, the other is being digitized and reset. The digitized, 21 us integration results can subsequently be summed into longer integration intervals or charge currents (Amps) over various intervals can be computed via different methods of averaging the 21 us integration results.

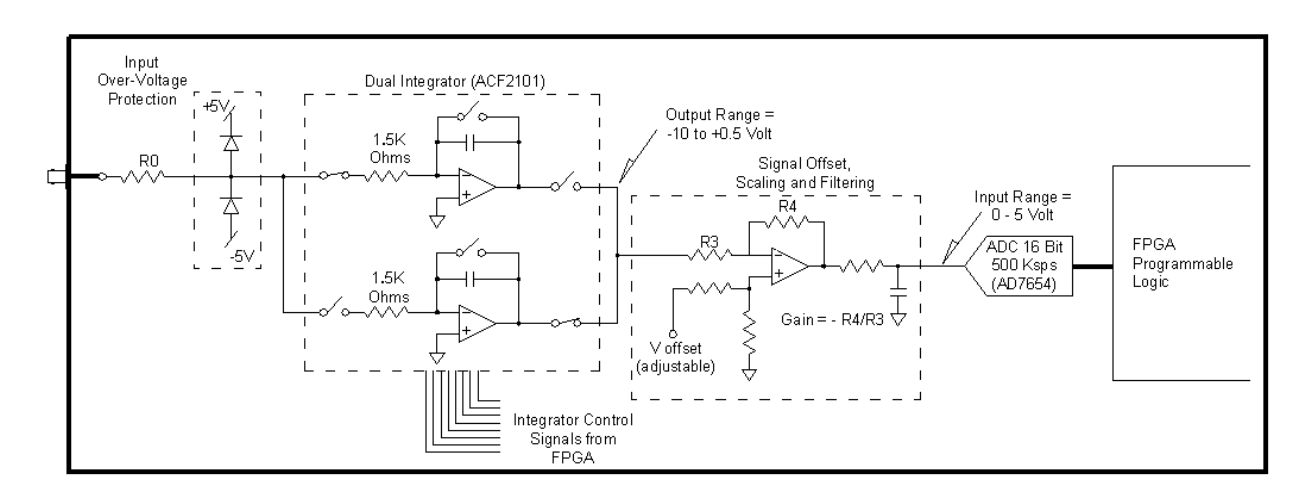

Figure I.1 Simplified illustration of the integrator circuit.

For the current wire scanner application, measurement begins upon receipt of a TTL trigger. The initial 4, 20 us integration results are averaged and set as a baseline for the following measurements. The baseline value is subtracted following 32 integration results and the resulting values are output as analog signals using digital to analog converters.

## **III. FPGA Integrator Control and Signal Processing**

Two FPGA's on the integrator module are employed to control the integrators, interface with the signal digitizers (ADC's) and the digital to analog converters (DAC's), and perform the digital signal processing. As mentioned, the integration is performed by ping-ponging between two integrating opamps. This involves sequencing the Hold, Reset, and Select switches of each integrator. This task and the control of the signal digitizer is performed in the Upper FPGA. The digital output of the ADC's is routed to both the Upper FPGA and the Lower FPGA. Since it is the Lower FPGA that controls the DAC's, it is in the Lower FPGA that we do the signal processing.

The FPGA's are manufactured by Altera and hence the development environment used to write and compile the FPGA code is Quartus. The code is a number of files in a project folder. The folder name will indicated whether the code is for the Upper or Lower FPGA and provide some indication as to whether the code is current or at least provide a revision date (yymmdd). In order to examine and or edit the code the user should open the Quartus project file within the project folder. This file may have an odd name, but will likely be the only file with a ".qpf" filename extension.

In order to load new FPGA code into the integrator module you must use the ATMEL, "CPS.EXE" programming application and the ATMEL programming cable. The FPGA's load their code at power up from ATMEL EEPROM memory. Figure III.1 shows a photo of the programming cable connected to program the Upper FPGA and Figure III.2 shows a photo for programming the Lower FPGA.

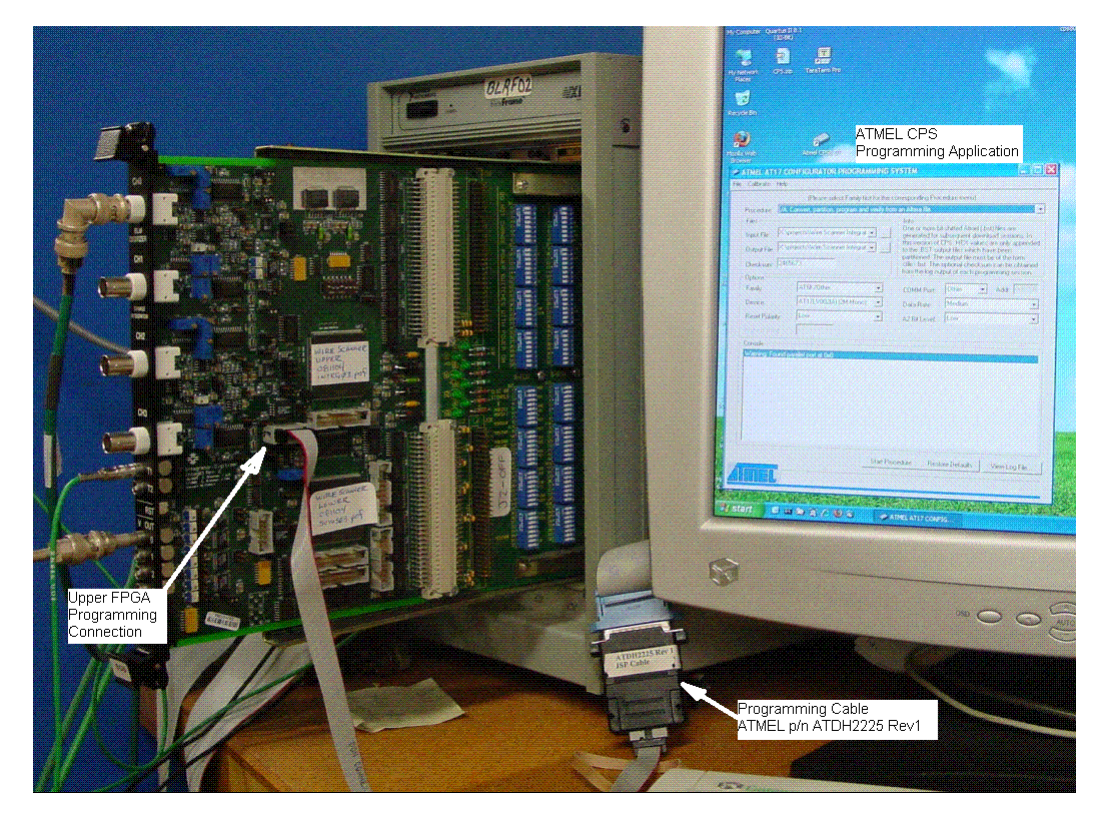

Figure III.2 Setup for programming the Upper FPGA.

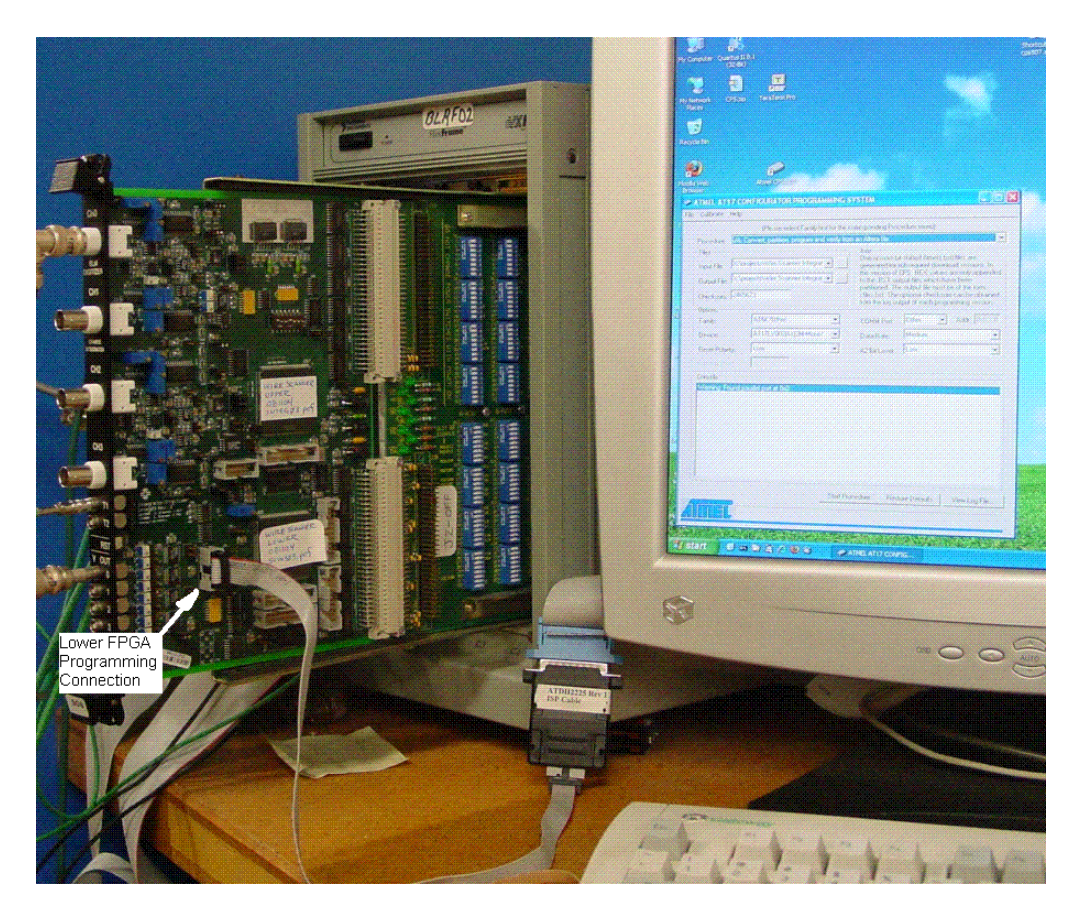

Figure III.2 Setup for programming the Lower FPGA.

Figure III.3 shows the control panel for the ATMEL CPS programming application. Note that it is required that the options box be setup first in order to be able to select the "/A:Convert, partition, program and verify an Altera file" choice in the Procedure pick box. The options are setup as shown, except for possibly the COMM Port and Addr boxes. A typical value for COMM Port would be LPT1 (a parallel port) and the Addr box would set itself. In the example in Figure III.3, the computer uses a PCI parallel port card. By choosing "Other" we are able to set Addr to the hardware address of the PCI card. ATMEL is coming out with a USB version of the programming cable.

The Input File box in the control panel should be set to point to the "POF" extension file for the FPGA project you wish to install. This is a file generated by Quartus when the FPGA Code is compiled. The Output File can be any file name ending with a ".bst" extension. This can be a file that does not yet exist. This is the file that is written when the Altera POF file is "converted" to an ATMEL format file.

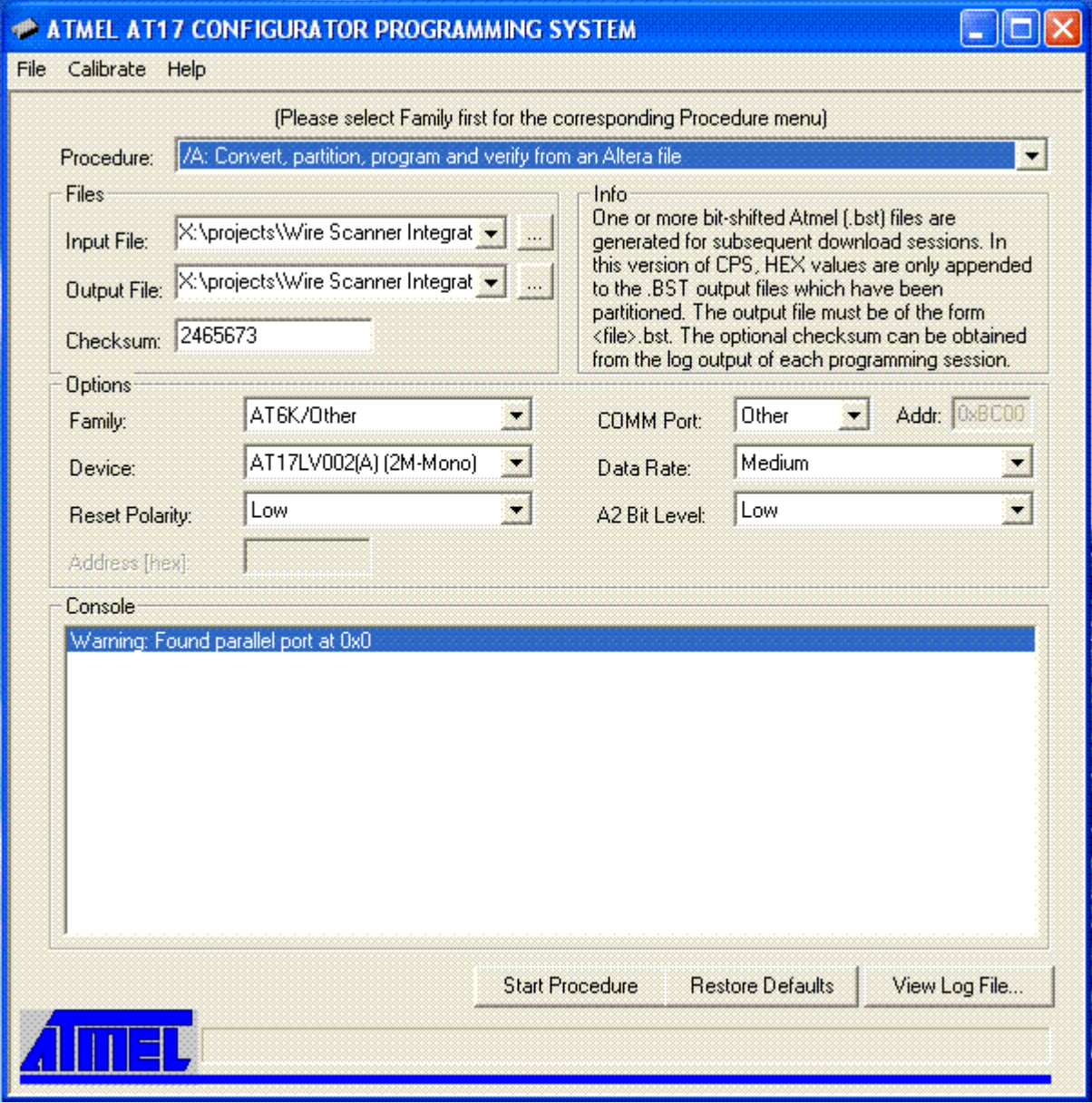

Figure III.3 The control panel for the ATMEL CPS programming application.

## **IV. Operational Test Setup**

An operational test can be performed to ensure that the integrator module is working as intended. Figure IV.1 illustrates the test equipment connections. Basically two pulse inputs are required. The first provides a trigger to begin a measurement cycle. The second pulse, delayed in time with respect to the first pulse, represents the charge pulse from the wire scanner. The delay between the trigger pulse and the signal pulse allows for the measurement of the baseline before the active integration interval begins. Table IV. Lists the parameters of the two pulses we wish to generate.

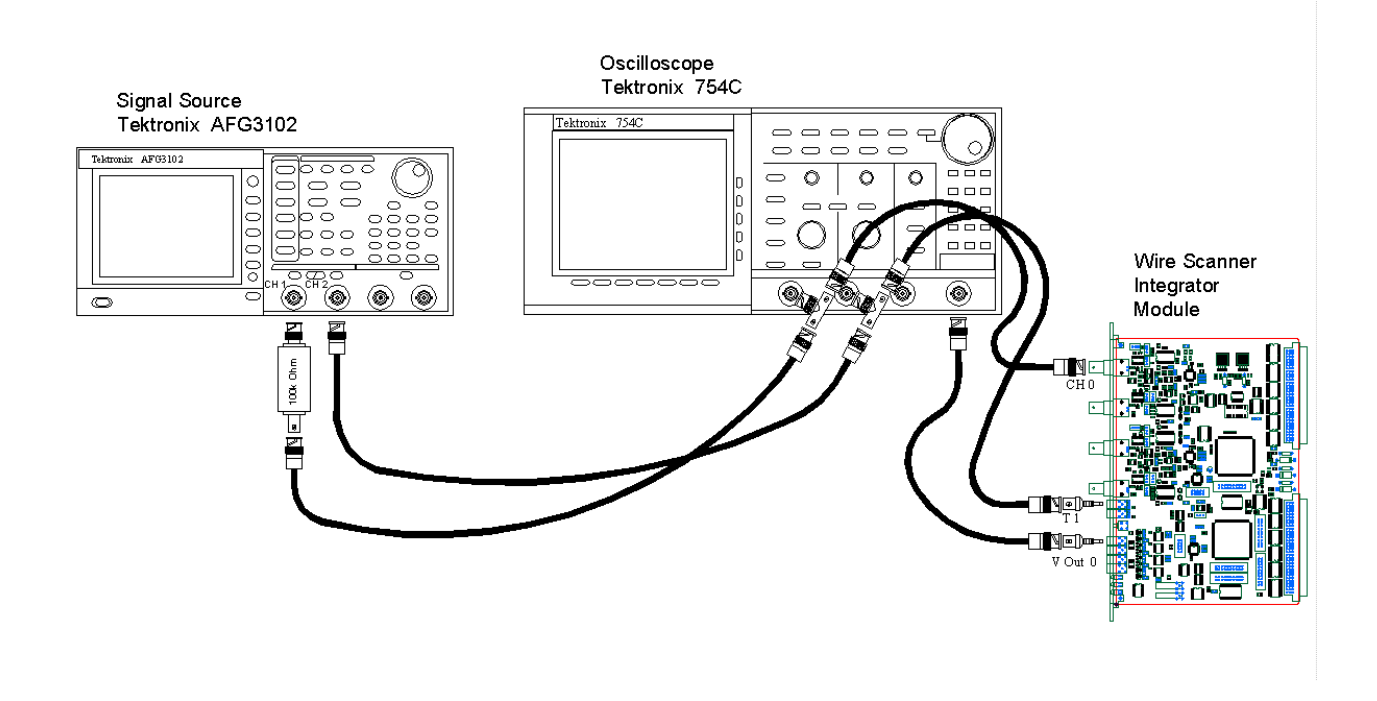

Figure IV.1 illustration of the test equipment connections.

Table IV Pulse parameters

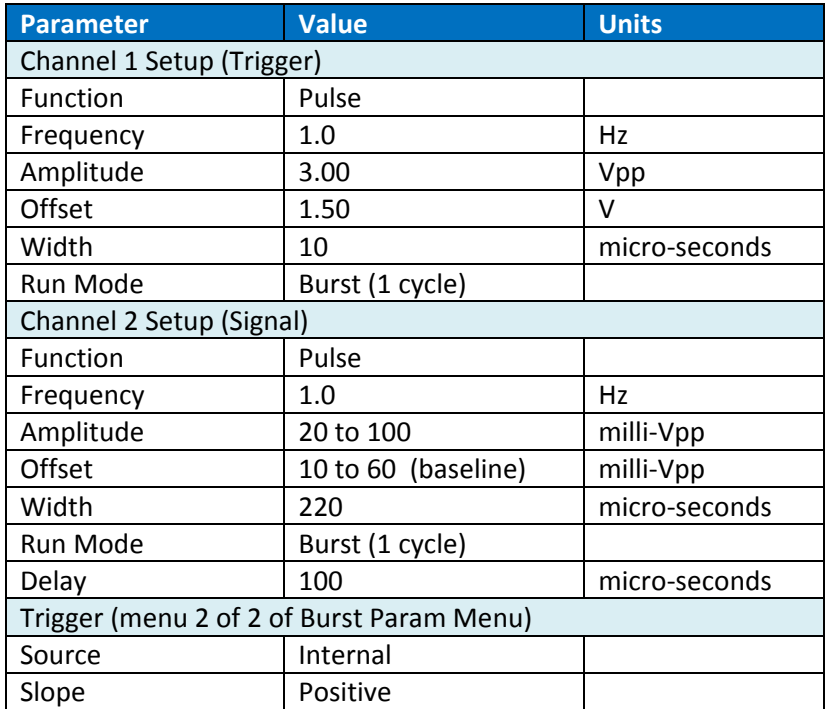

## **V. Installation and ACNET DAQ Details**

Here is a collection of tables, screen shots and some simple operating instructions for the wire scanner.

Table V. ACNET devices associated with the VME Wire Scanner Integrator.

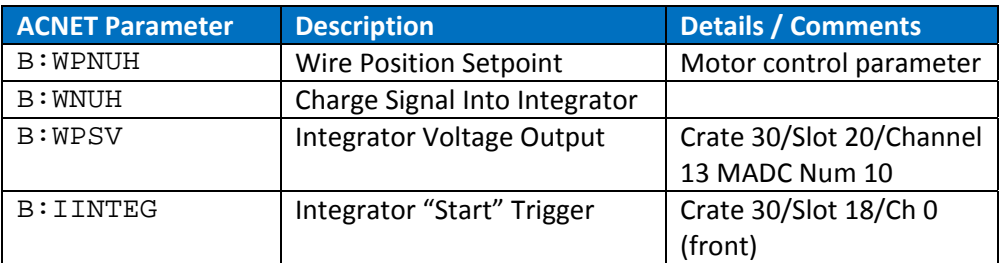

#### **CHEAT SHEET FOR THE WIRE SCANNER APPLICATION**

The Wire Scanner parameters can be found at

ACNET parameter page B2 page category "wires" page  $-< 1$ >+

#### **Wire Position**

Wire position is changed with motor control parameter B:WPNUH Rest Position = 4416 mils H-minus Position = 4200 mils (estimate)

Higher values move wire radially **outward.** Lower values move wire radially **inwards.**

Lower **limit** before hitting the beam = 3800 mils

#### **Integrator Trigger**

The integrator trigger is device B:IINTEG The trigger delay from event = 1800 microseconds The trigger event = 19 (NUMI) or 1D (MiniBooNe)

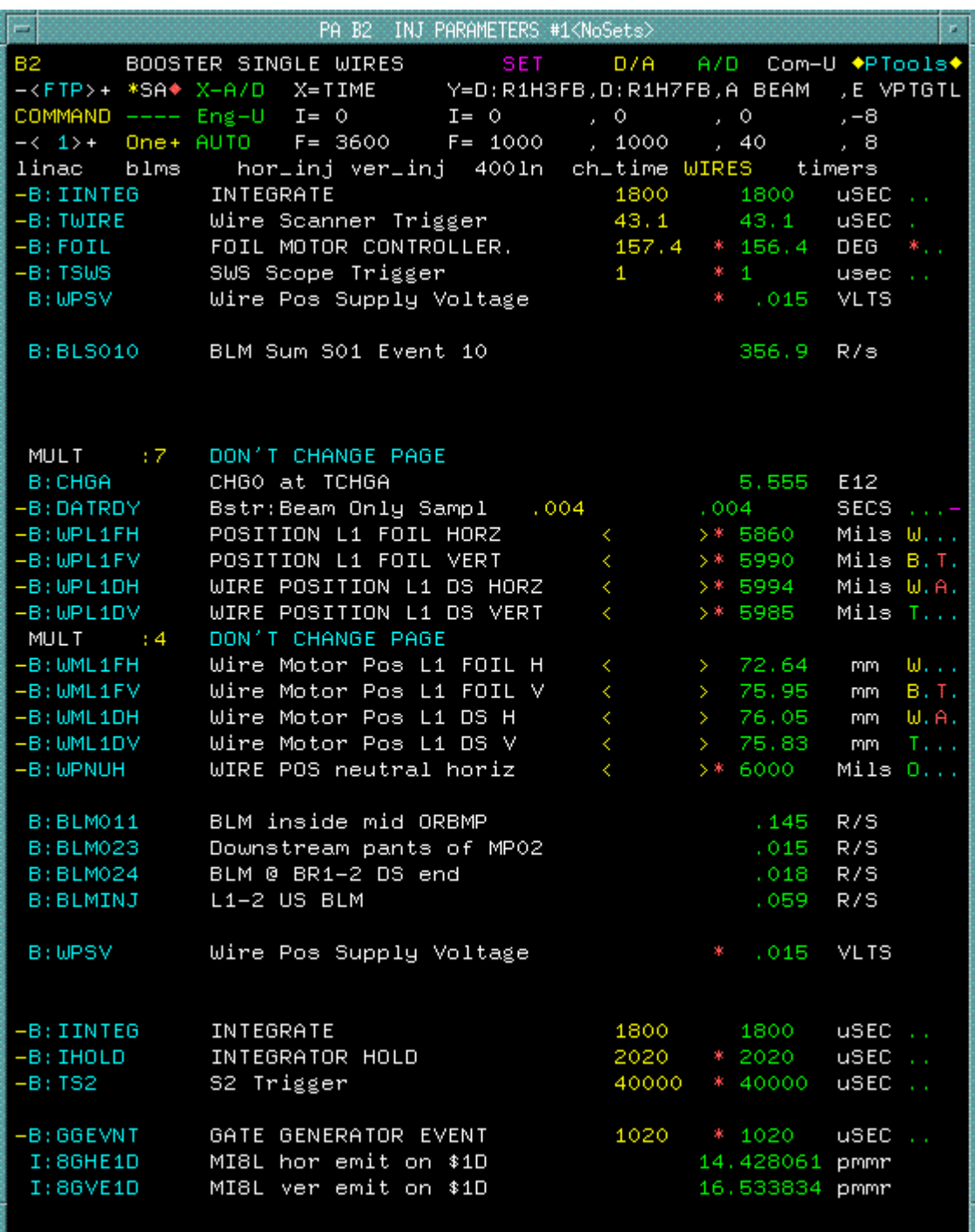